## 'ক্যামটেশিয়া ৯' সফেওয়যার ব্যবহার পদ্ধশি গাইডলাইন

এই পর্যায়ে আমরা দেখবো কীভাবে ক্যামটেশিয়া সফটওয়্যার ডাউনলোড ও ইন্সটল করতে হয়। এই কোর্সে আমরা মূলত 'ক্যামটেশিয়া ৯ ট্রায়াল ভার্সন' ব্যবহার করবো এবং পরবর্তীতে প্রফেশনাল কাজের জন্য এর অরিজিনাল ভার্সন ব্যবহার করবো।

## ক্যামটেশিয়া ৯ ডাউনটলাড

- ১. প্রথমে এই লিংকে যান। <https://www.techsmith.com/video-editor.html>
- ২. এখানে উপরের "free trial" বাটনে ক্লিক করুন।

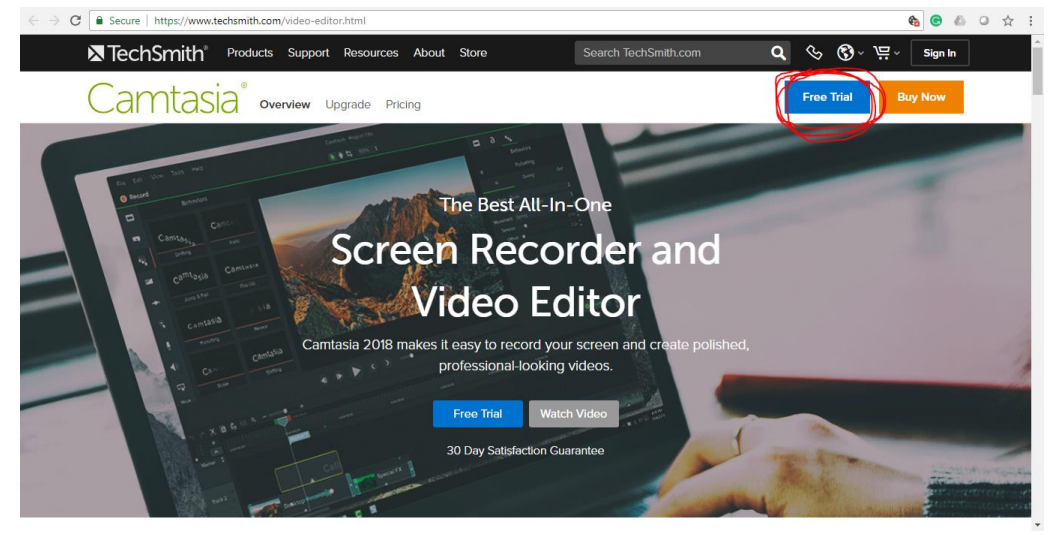

৩. এরপর "windows download" বাটনে ক্লিক করুন।

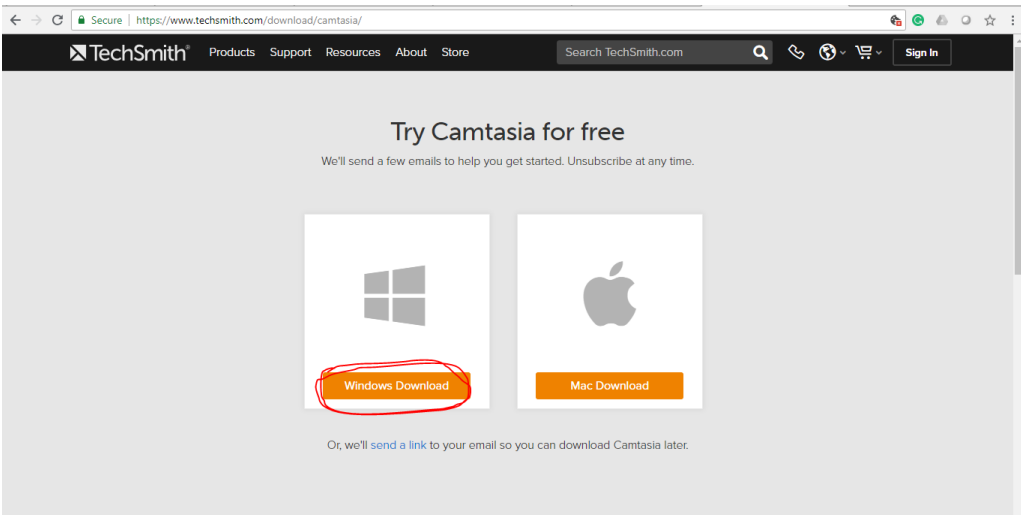

৪. এই পর্যায়ে আপনাকে এই ওয়েবসাইটে আপনার ইমেইল এড্রেস দিয়ে রেজিস্ট্রেশন করতে হবে। এখানে  $Add$  an  $account$ -এ ক্লিক

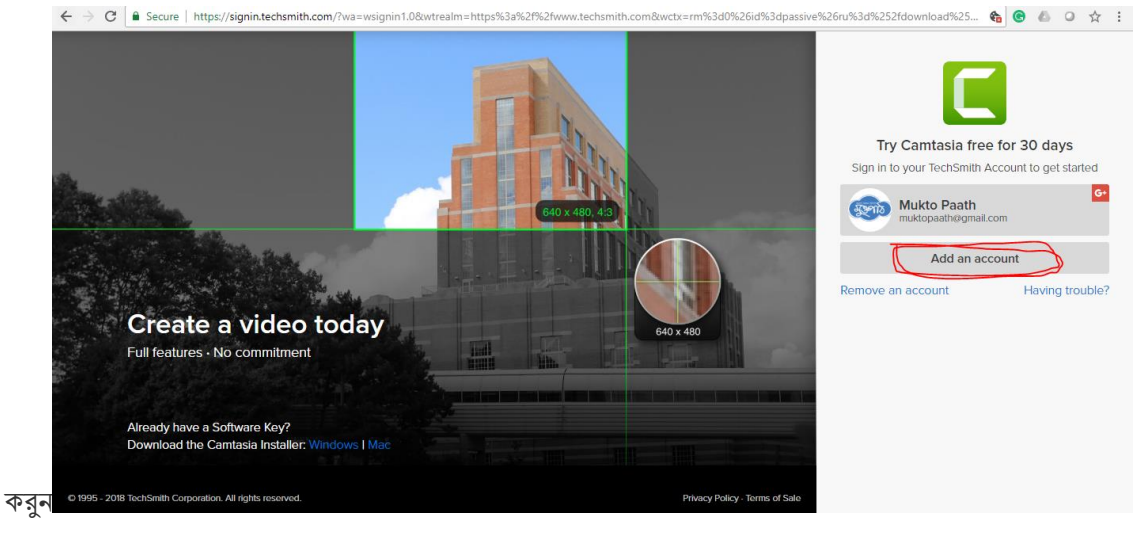

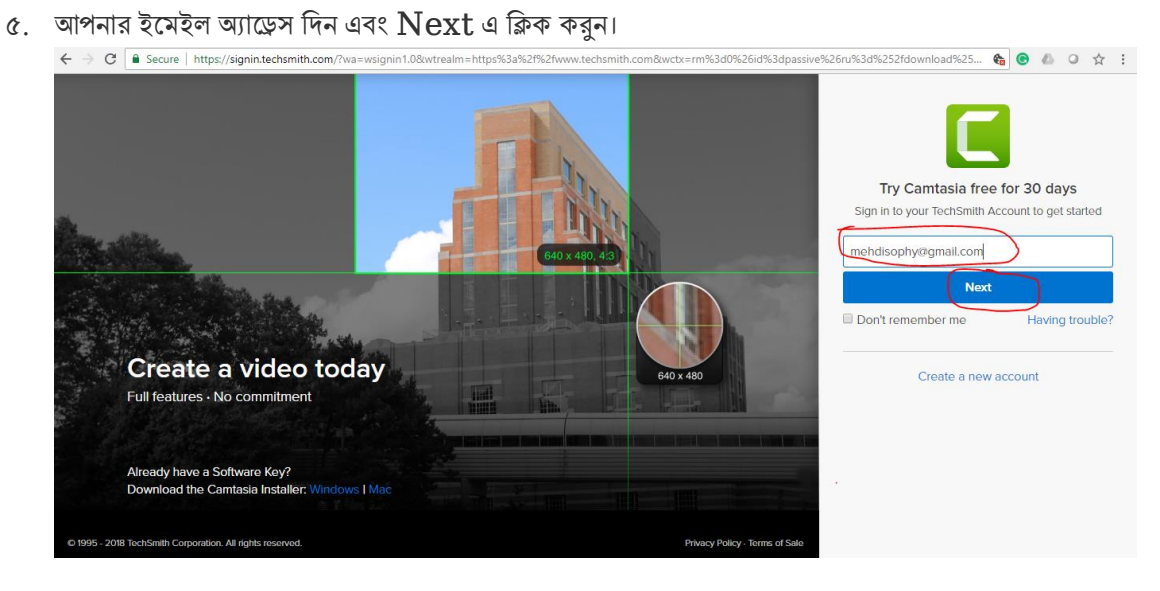

৬. এখন আপনি একটি পাসওয়ার্ড দিন এবং  $\emph{Create an account} =$ এ ক্লিক করুন

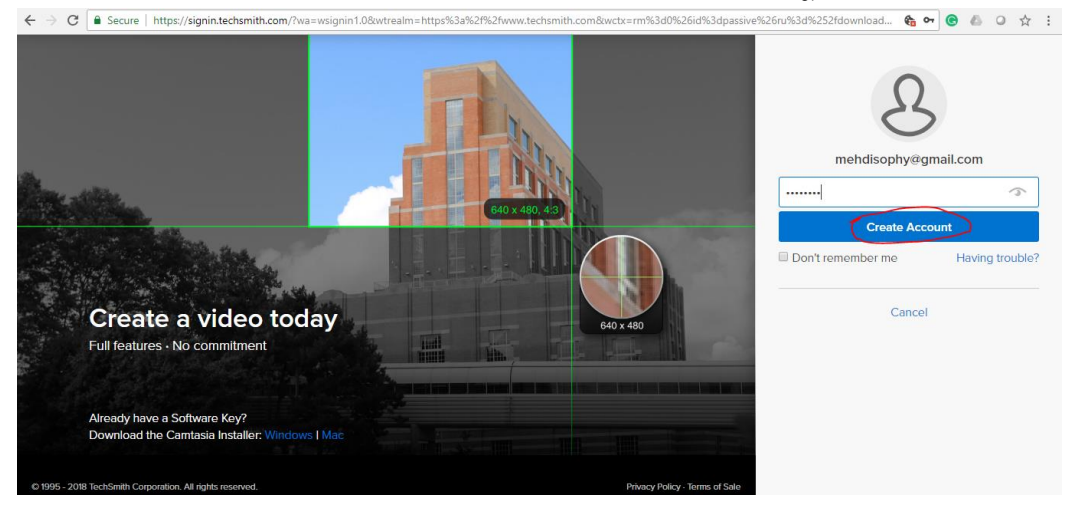

৭. এরপর যে কোন একটি অপশন সিলেক্ট করে তারপর সাবমিট বাটনে ক্লিক করুন।

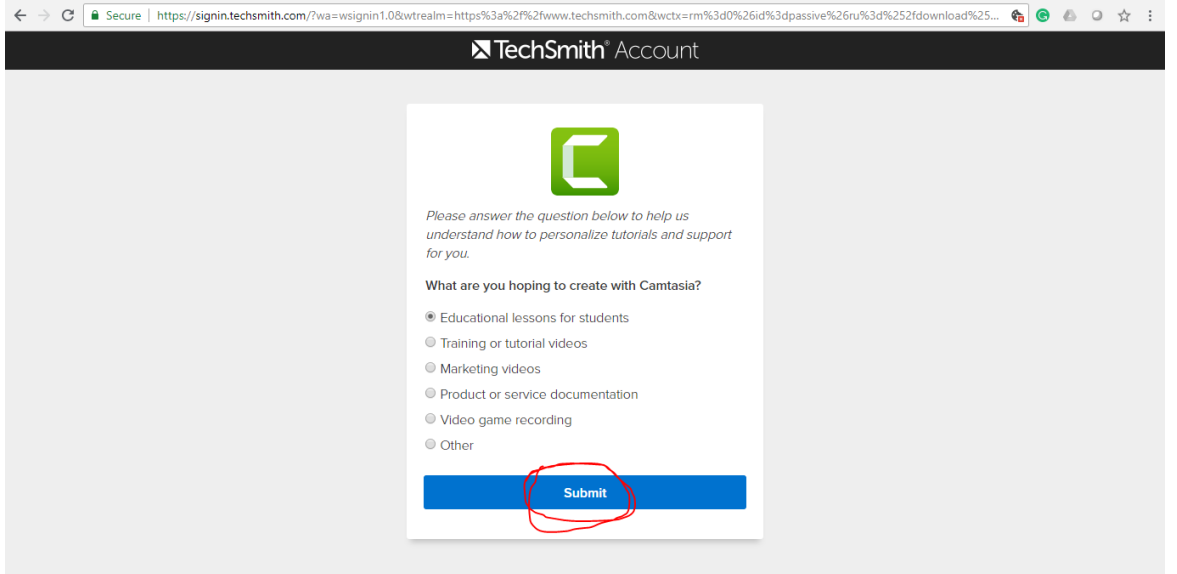

৮. এখন আপনি ডাউনলোডের লিঙ্ক পাবেন। কিছুক্ষণের মধ্যেই এই রকম একটি উইন্ডো ওপেন হবে। এখানে যে ফোল্ডারে এই সফটওয়্যারটি ডাউনলোড করতে চান তা নির্বাচন করে " $\operatorname{Save}$ " বাটোনে ক্লিক করে ডাউনলোড করে নিন।

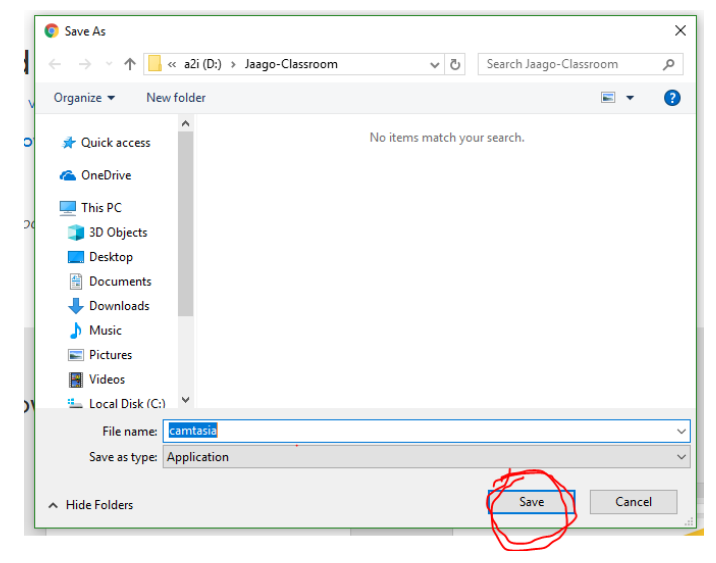

৯. এরপর সাধারণ নিয়মেই ডাউনলোডকৃত ফাইলে ক্লিক করে ক্যামটেশিয়া সফটওয়্যারটি ইন্সটল করে নিন। এখানে  $\bar{\rm trial} \, {\rm Version}$ সিলেক্ট করে ইন্সটল করতে হবে।

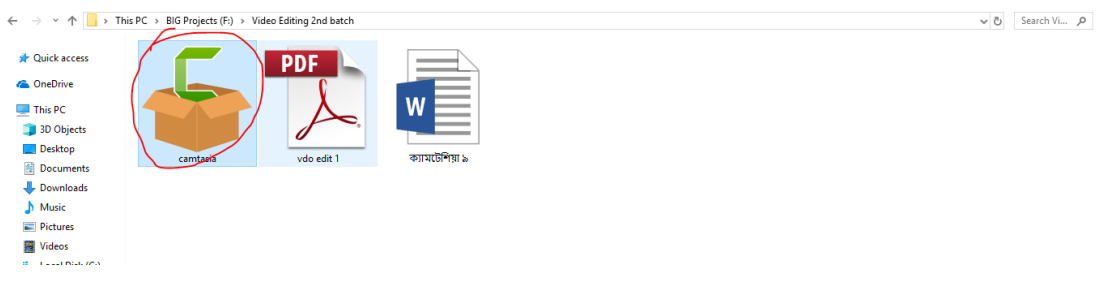

ক্যামটেশিয়া একটিভেট করার উপায় (এই কোর্সের জন্য শুধুমাত্র ট্রায়াল ভার্সন ব্যবহার করলেই হবে।)

- ১. ক্যামটেশিয়া ৯ এক্টিভেট করার অনেক  $\mathrm{crack}$  ফাইল অনলাইনে রয়েছে কিন্তু অধিকাংশ ক্ষেত্রেই এই সকল ফাইলের সাথে ভাইরাস থাকতে পারে। তাই সবথেকে সহজ এবং কার্যকর পদ্ধতি হচ্ছে ' $\operatorname{SerialKey}$ / সিরিয়াল কি' ব্যবহার করা।
- ২. এক্ষেত্রে একটা সুবিধা হল যেমন- সফটওয়্যার ট্রায়াল ভার্সনই ব্যবহার করা হয়। এবং সব ধরনের এডিট করা যায়। শুধুমাত্র  $\exp{ort}$  বা  $\mathrm{share}$  করার সময় অর্থাৎ আউটপুট বের করার সময় সিরিয়াল কি দিয়ে দিলেই চলে। "ট্রায়াল ভার্সনেই আপনি সকল কিছু এডিট করতে পারবেন, শুধুমাত্র ফাইনাল আউটপুটে  $\rm Camtasia$ এর একটি জলছাপ থাকবে। সিরিয়াল কি ব্যবহার করে এই জলছাপ তুলে ফেলা যায়।"
- ৩. এজন্য নিচের কি গুলো আপনি যে কোন ফাইলে সেভ করে রাখতে পারেন।

**Camtasia Studio 9 Serial Key : BBCUV-UVDRC-M8C5S-CHMX7-2M3A5 C5KGC-FZER8-5MT5C-CCDZP-2DDA4 E5CUV-SCNDU-54GCC-CDC2T-AMEDM KAM4U-HU5CC-CPUCC-AGKGC-L4D6F Y69CD-625CK-ANM4C-HMMAD-A55MF HXCZE-9R4HX-CJLCC-CAHYZ-CBF4F 9RBCV-DY69D-C3XCC-HM2DL-ADADB**

৪. যেমন, এডিটিং শেষে প্রথমেই ইন্টারনেট অফ করে নিন। এরপর উপরের এই বাটনে ক্লিক করুন। এরপর ছবিতে দেখানো পদ্ধতি মত কাজ করন। সিরিয়াল কি এর ঘরে উপরের কিগুলো থেকে যে কোন একটি কপি করে পেস্ট করতে হবে। এরপর আপনি সেভ বাটনে ক্লিক করলেই সেভ হয়ে যাবে।

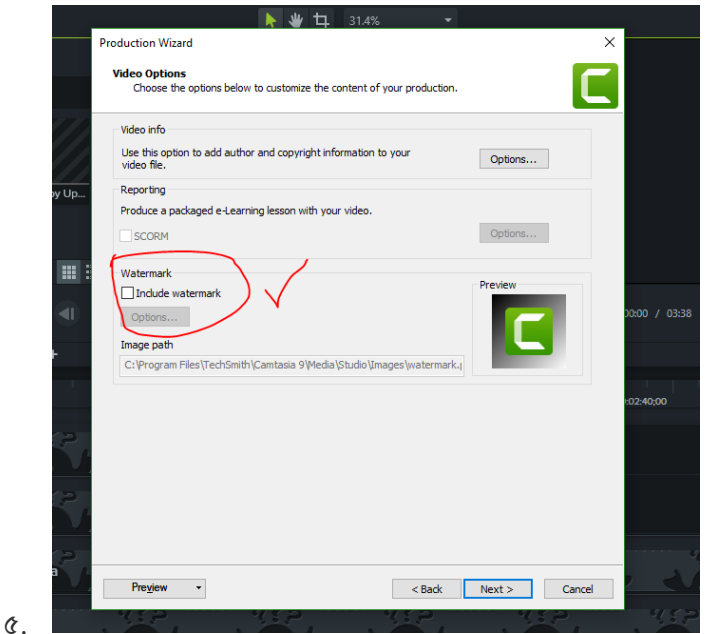